# **UC Effort Reporting System User Experience :: Page Map**

Version 1.1 ~ Tuesday, December 07, 2004

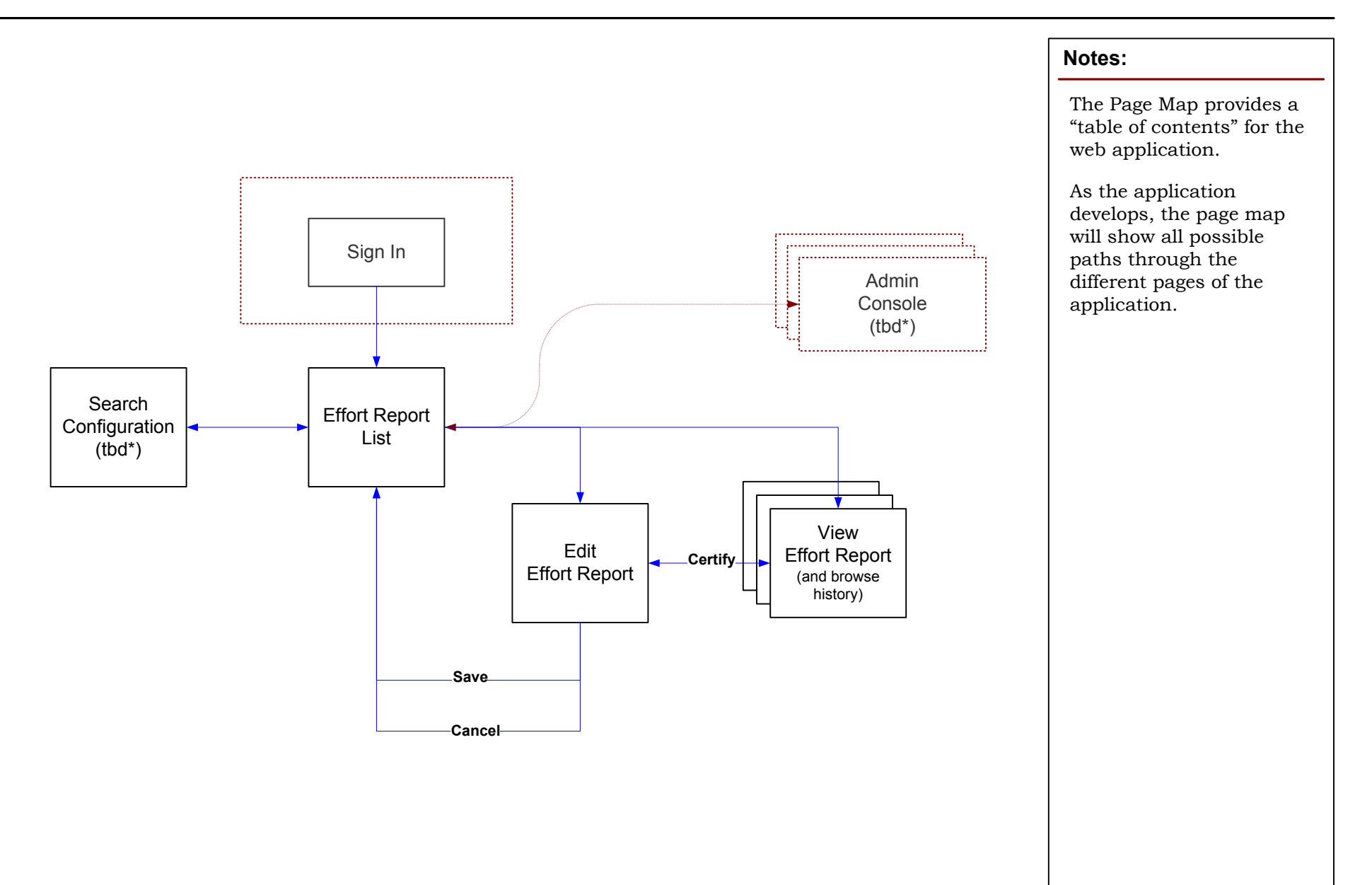

**\* tbd:** no representation in this version, as yet to be designed

# **UC Effort Reporting System User Experience :: Sign-In**

Version 1.1 ~ Tuesday, December 07, 2004

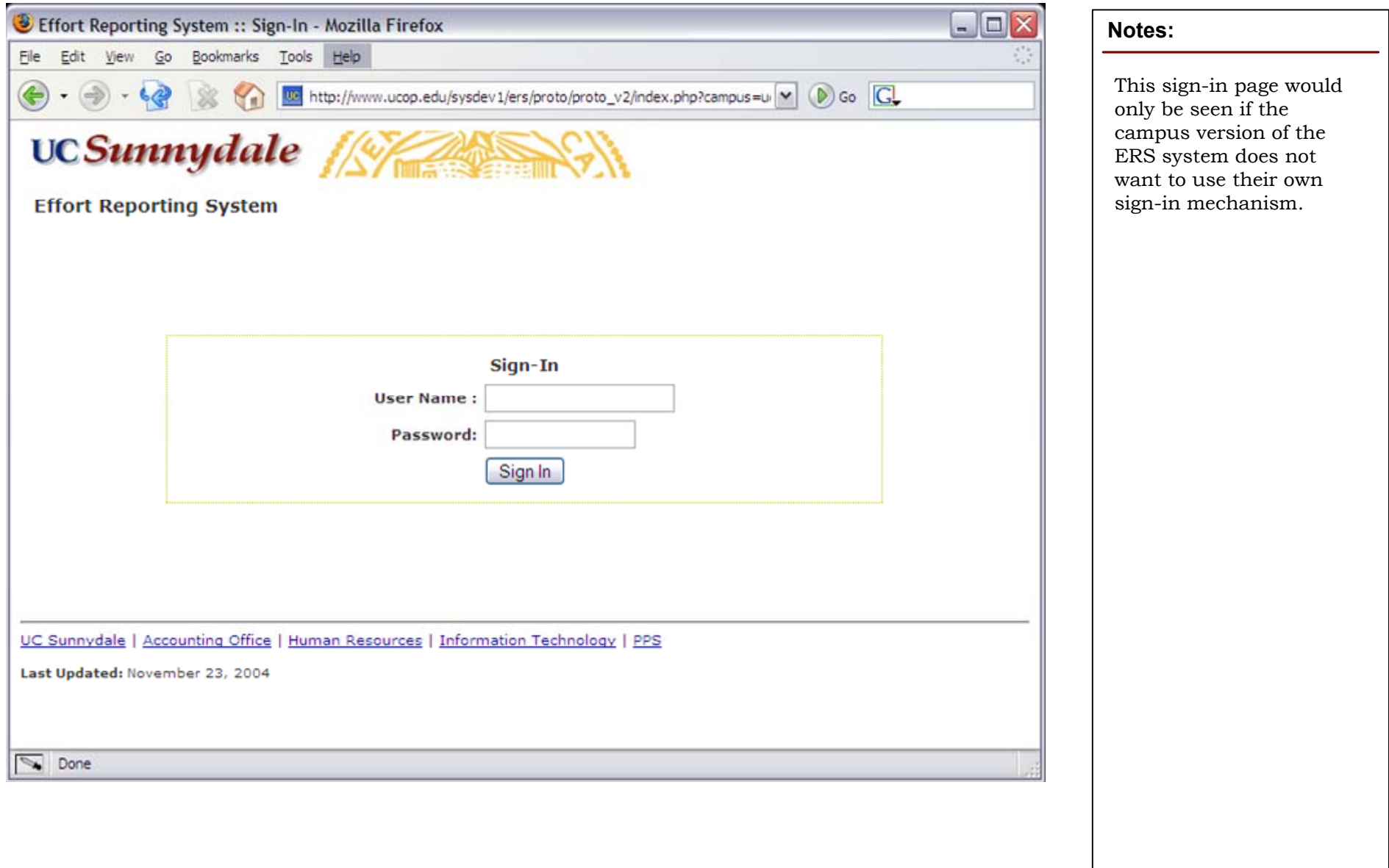

## **UC Effort Reporting System User Experience :: Report List**

Version 1.1 ~ Tuesday, December 07, 2004

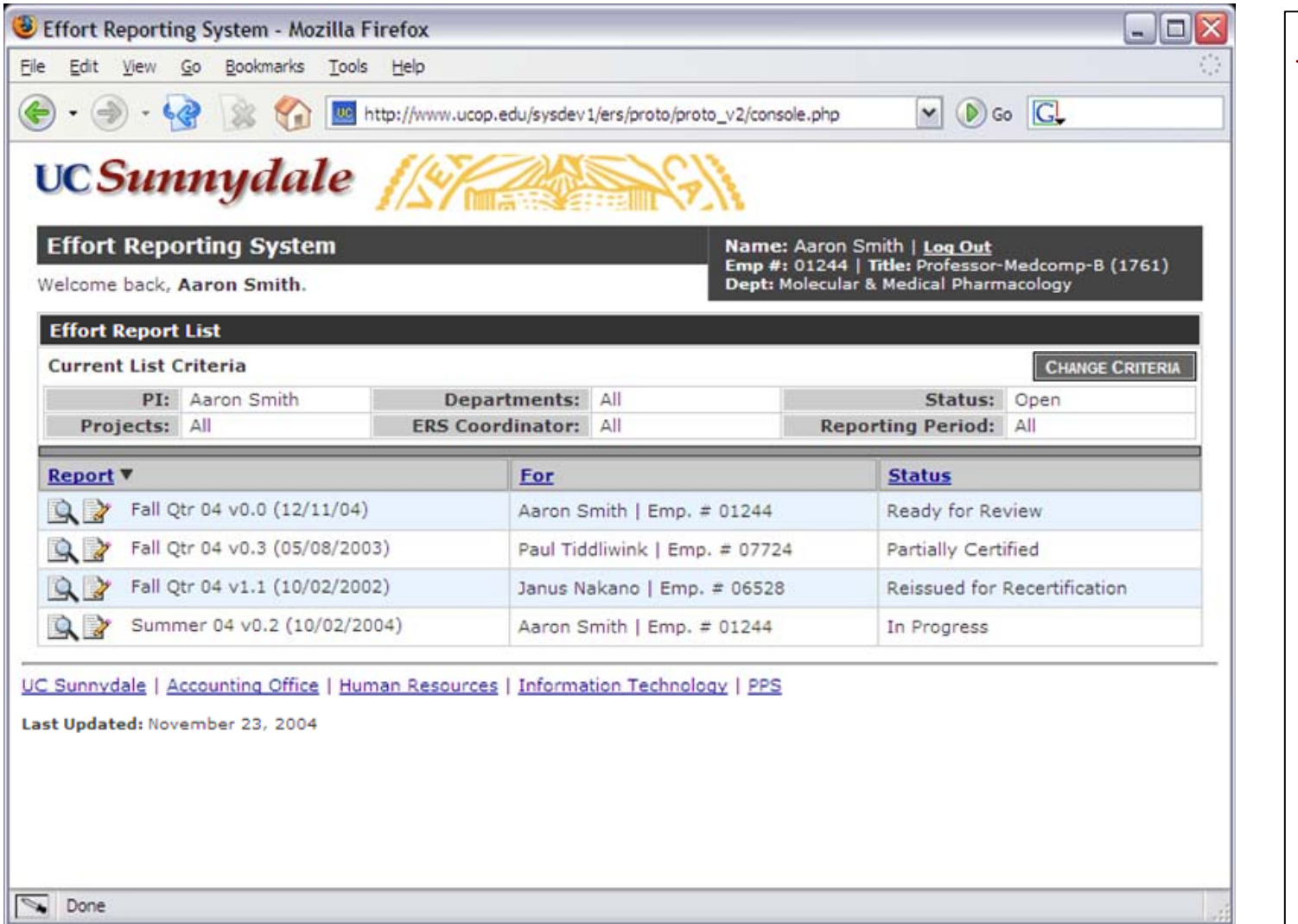

### **Notes:**

This example shows a PI who certifies for himself and for two other people who work on his projects.

Since the PI has used the system before, they are taken directly to list of Reports assigned to them. Which list they see is customizable by clicking *Change Criteria*.

Uncertified reports in the list have both an *Edit* and a *View* button. Certified reports would only have a View button

Each column can be sorted by clicking on the header cell of the column.

The data in this prototype is completely made up. Could you tell?

### **UC Effort Reporting System User Experience :: Edit Effort Report**

Version 1.1 ~ Tuesday, December 07, 2004

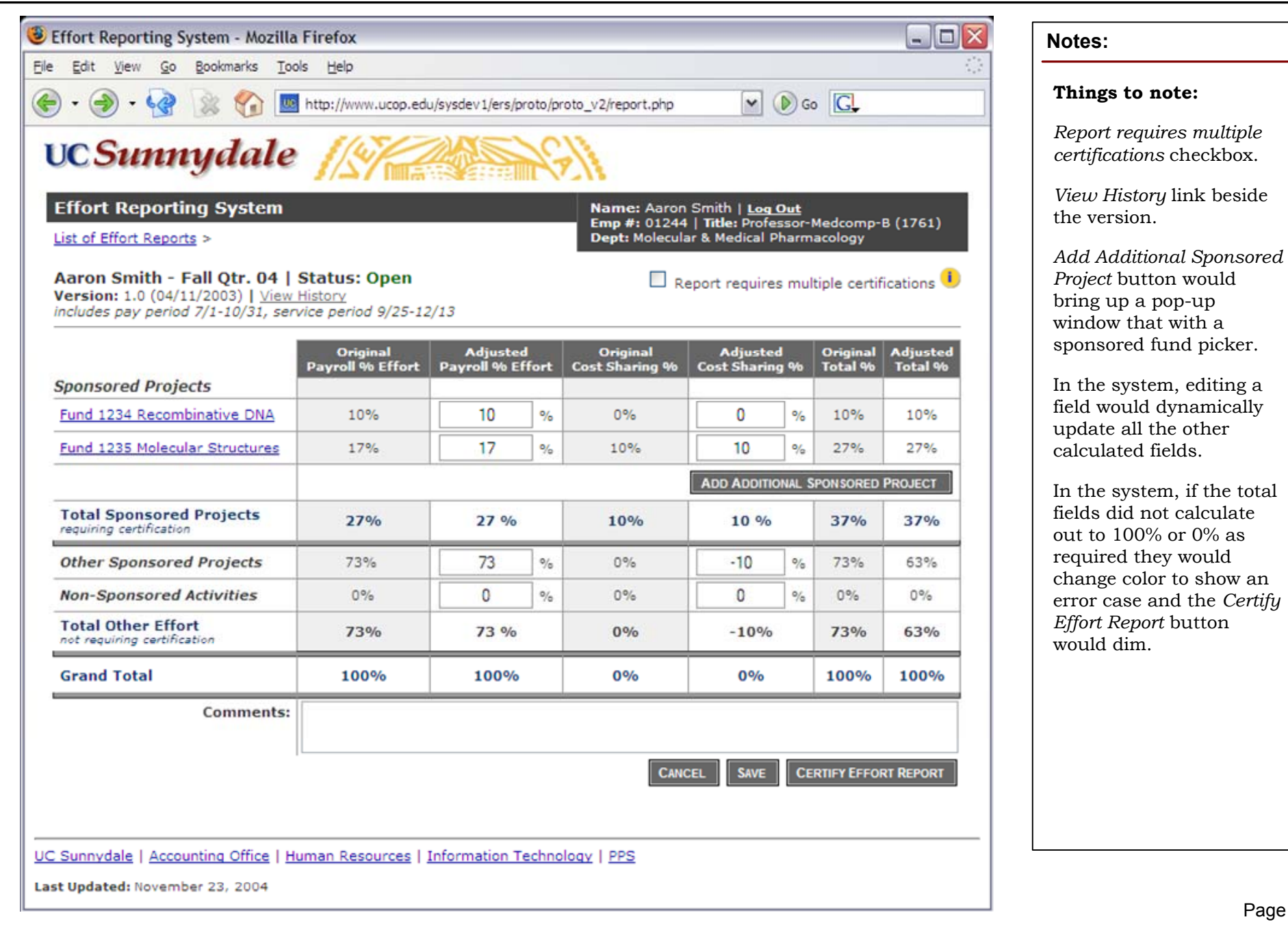

### **UC Effort Reporting System User Experience :: View Certified Effort Report**

Version 1.1 ~ Tuesday, December 07, 2004

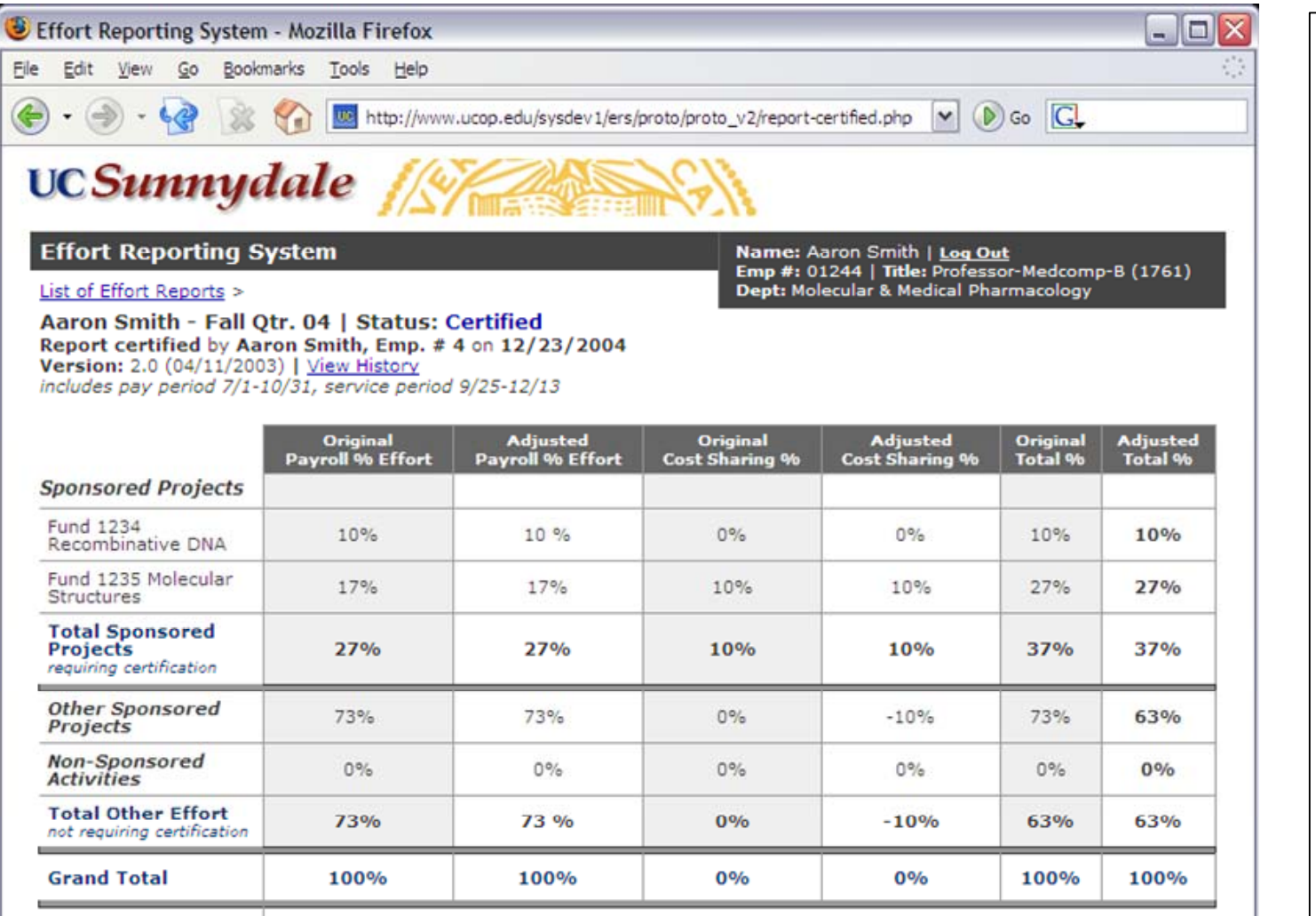

**Comments:** Ne adipiscing demoveo torqueo eros saepius.

Odio mos nulla camur dignissim utinam. Illum veniam ne, neo reprobo appellatio olim bis pecus qui refoveo cogo, molior.

- Aaron Smith, 12/23/2004

**RE-OPEN EFFORT REPORT** 

UC Sunnydale | Accounting Office | Human Resources | Information Technology | PPS

Last Updated: November 23, 2004

#### **Notes:**

*This screen represents a certified Effort Report in View Mode (as opposed to Edit mode)*

Missing from this screen is a way to browse through all the previous versions of the report and browse the comments.